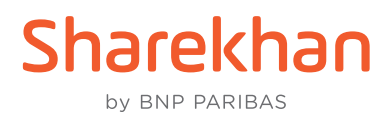

# TradeTiger Log In Journey using OTP or T-OTP (Time-based OTP)

In light of Regulatory guidelines, the Sharekhan Trading Password will be discontinued as the second factor to authenticate your Login to Sharekhan's TradeTiger desktop trading platform on or before **September 30, 2022.** To log in, customers now have to enter their Membership Password and an OTP or T-OTP.

Let's see how logging in using an OTP or T-OTP works on TradeTiger:

#### **Step 1**

On TradeTiger's Login screen, enter your Login ID and Membership Password. Then click on **LOGIN.**

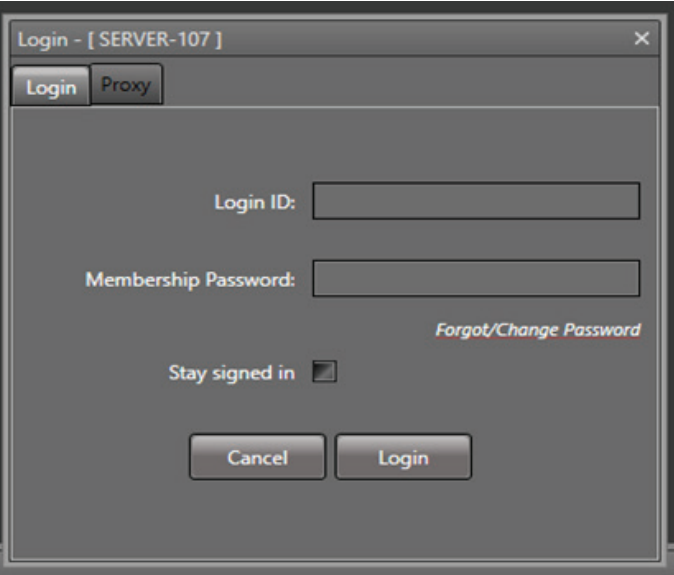

#### **Step 2**

On clicking **LOGIN,** the following screen will become visible. Simultaneously, Sharekhan will send you a 6-digit OTP on your registered and verified Mobile Number and Email ID. Enter the OTP and you're done. It's that simple to log in using an OTP!

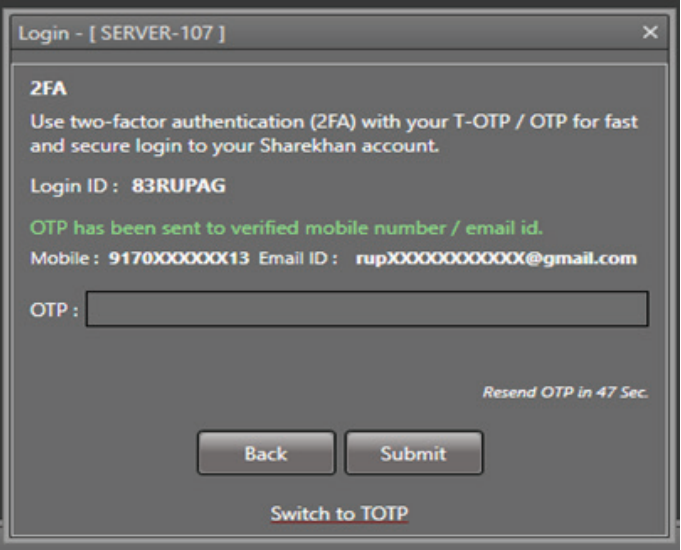

#### **Step 3**

the following screenshot.

As mentioned earlier, instead of using an OTP, you can also use a Time-based OTP (T-OTP) to log in to your account on TradeTiger.

To use a T-OTP to log in, simply click on **Switch to TOTP** below the **SUBMIT** button on the previous step (that is, after you've entered your Login ID and Membership Password and hit **LOGIN**). The same process can be followed to switch back to OTP from T-OTP, if you prefer to, as seen in

Enter the 6-digit T-OTP on the following screen to log in to TradeTiger seamlessly:

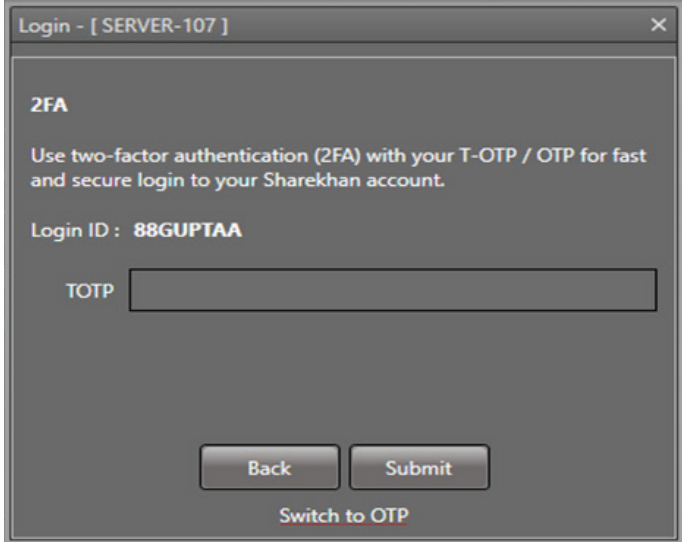

## **Not sure how to set up a T-OTP?**

Before going into the steps to set up a T-OTP, you'll need to install an Authenticator app on your mobile device (for example, **Google Authenticator** or **Microsoft Authenticator**) from Play Store or App Store.

- To set up a T-OTP on TradeTiger, start by clicking the **Help** menu from the menu bar at the top **1.** (see extreme right).
- Now click the **2FA Login** option from the **Help** options you see, as seen here: **2.**

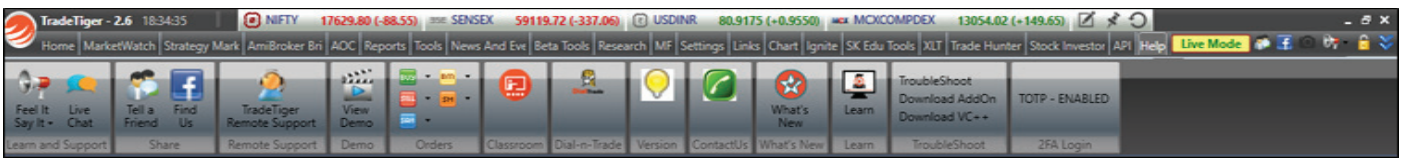

A window will now open, containing simple-to-follow instructions that you can run through and **3.** set up a T-OTP:

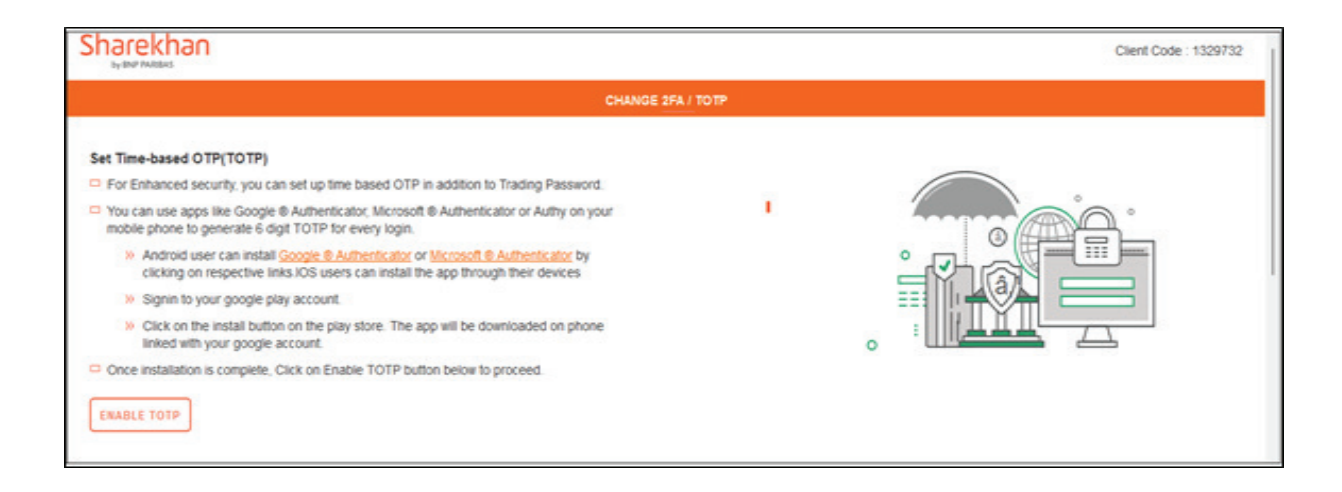

**NOTE:** By setting up a T-OTP on your TradeTiger Login, you will be using an advanced security measure that will make it next to impossible for fraudsters to enter your account.

### **Not receiving an OTP on your Registered Mobile Number or Email ID?**

You might need to verify it first! Let's quickly see how you can do that on the Sharekhan website:

Log in to your Sharekhan account

#### **Step 2**

Hover over your name on the top-right corner of the screen, as seen here:

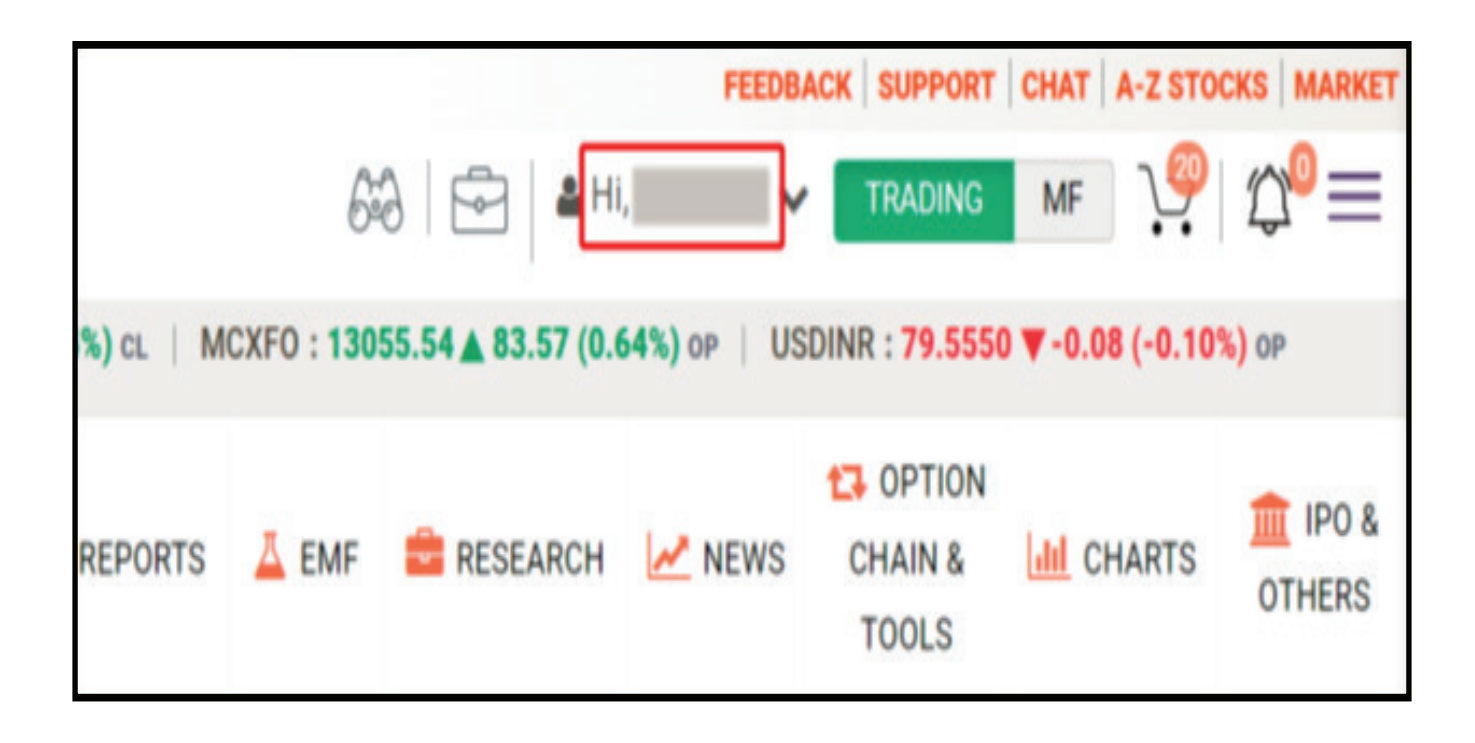

#### **Step 3**

Click on **Profile** from the options that become visible, as seen here:

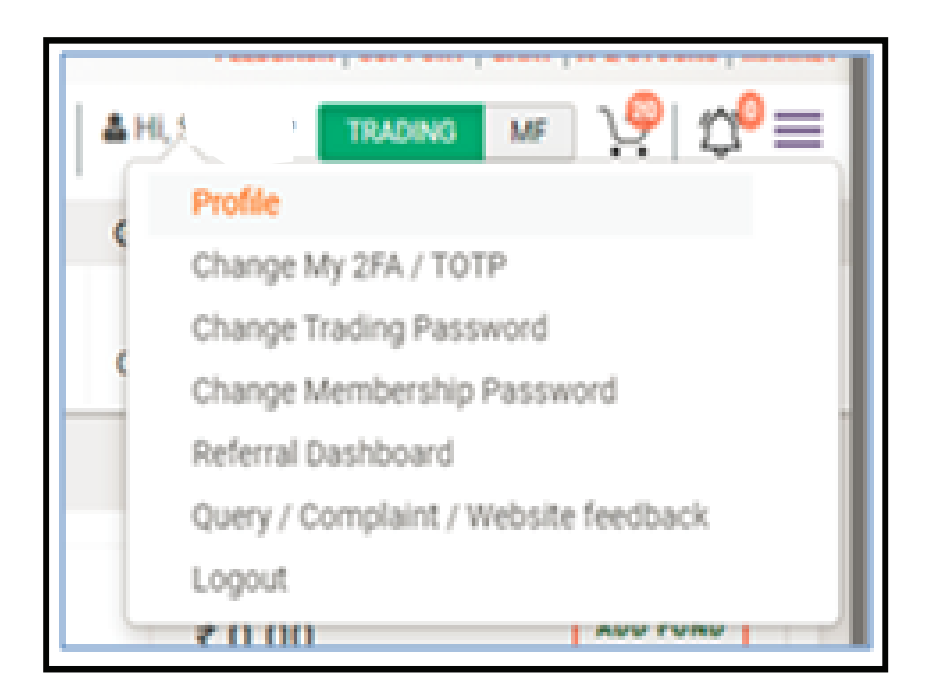

#### **Step 4**

Under the **Trading Profile** tab, you will see your Mobile Number / Email ID:

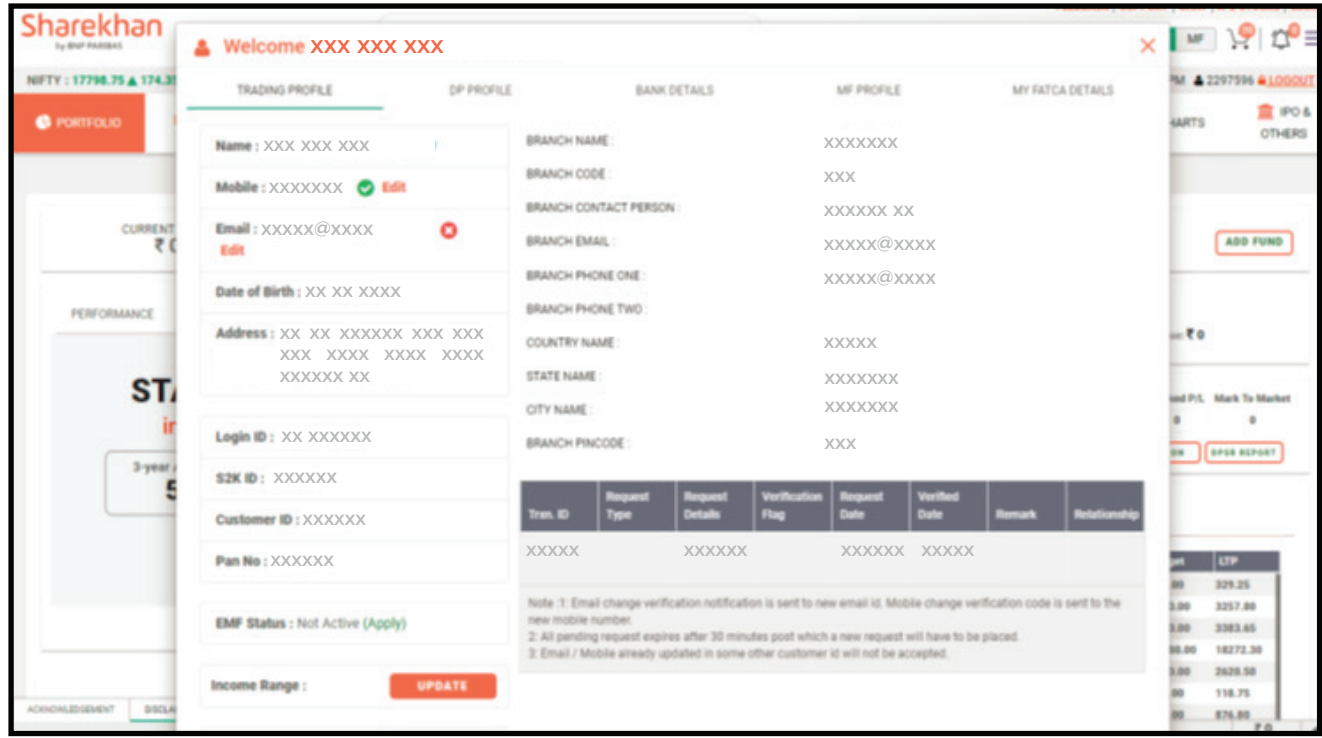

#### **Step 5**

Click the **Edit** button, follow the steps and verify the new Mobile Number / Email ID:

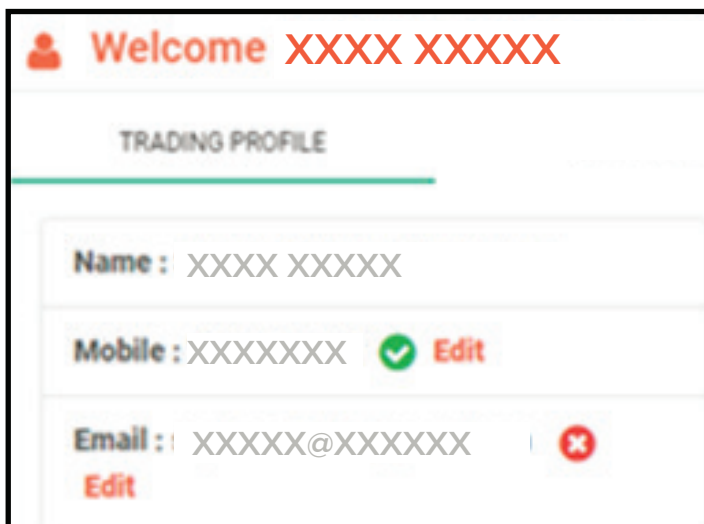

### **What if I have forgotten my Membership Password?**

Updating your Membership Password on the **Sharekhan website** in 2 steps:

- T[ap here, en](https://newtrade.sharekhan.com/skweb/trading/portfolio/)ter your Login ID, enter the Captcha and hit **SUBMIT**. You will receive an OTP on **1.** your Registered Mobile Number and Email ID.
- Confirm the OTP and you'll be taken to a screen where you can set up a new **Membership 2.Password** that you can use to trade/invest with Sharekhan!